# **Aktivität: Gegenseitige Beurteilung (Peer Assessment)**

Bei der Aktivität "Gegenseitige Beurteilung" reichen Ihre Kursteilnehmer\*innen nicht nur Ihre Arbeiten ein, sondern bewerten sich in einem zweiten Schritt auch gegenseitig.

# **Gegenseitige Beurteilung anlegen**

- 1. Navigieren Sie zunächst in den gewünschten Kurs.
- 2. Schalten Sie anschließend den [Bearbeitungsmodus](https://blendedlearning.th-nuernberg.de/wiki/blendedlearning/doku.php?id=moodle4:verwaltung:kurs_bearbeiten) Ihres Kurses über den Schalter Bearbeiten in der rechten oberen Ecke an.
- 3. Klicken Sie unter dem gewünschten Abschnitt auf Aktivität oder Material anlegen.
- 4. Wählen Sie nun Gegenseitige Beurteilung aus und geben Sie einen Namen an. Sie können ebenfalls eine Beschreibung ergänzen. Dies ist jedoch nicht die tatsächliche Aufgabenstellung.

## **Die wichtigsten Einstellungen**

### **Abschnitt Punkteeinstellungen:**

- Punktestrategie auswählen
	- Aufsummierte Bewertung: Beurteilung anhand eines oder mehrerer Kriterien mit Punkten und Kommentaren.
	- Kommentare: Beurteilung anhand eines oder mehrerer Kriterien Kommentaren. Es werden keine Punkte vergeben.
	- Aussagen zustimmen oder ablehnen: Beurteilung anhand eines oder mehrerer binären Kriterien (JA/NEIN) und ergänzend Kommentaren.
	- Bewertungskriterien: Beurteilung anhand eines oder mehrerer Kriterien mit Aspekten der eingereichten Arbeiten.
- Bewertung für die Einreichung festlegen (Empfehlung: 70)
- Beurteilungspunkte festlegen (Empfehlung: 30)
- 1. Abschnitt Punkteeinstellungen
	- o Punkte für Einreichung festlegen (Empfehlung: 70)
	- Beurteilungspunkte festlegen (Empfehlung: 30)
	- o Punktestrategie auswählen
		- Aussagen zustimmen oder ablehnen: Beurteilung anhand eines oder mehrerer binären Kriterien (JA/NEIN) und Kommentaren
		- Beurteilen mit Kommentaren und Punkten: Beurteilung anhand eines oder mehrerer Kriterien mit Punkten und Kommentaren
		- Nur Kommentare: Es gibt immer die vollen Punkte, Hinweise werden per Kommentar rückgemeldet
		- Gewichtung: Beurteilung anhand eines oder mehrerer Kriterien mit abgestuften Stufen ohne Kommentare
- 2. Abschnitt Einstellungen Einreichungen
	- hier die eigentliche Aufgabenstellung oder einen Verweis darauf hinterlegen

Verspätete Einreichungen nicht erlauben

#### 3. Abschnitt Beurteilungseinstellungen

- Dieser Abschnitt muss nur ausgefüllt werden wenn der Beurteilungsbogen nicht eindeutig ist. Manchmal macht es Sinn hier erneut die Aufgabenstellung zu hinterlegen, denn diese ist sonst in der Beurteilungsphase nicht mehr sichtbar.
- 4. Abschnitt Feedback
	- o Hier kann hinterlegt werden, ob das Gesamtfeedback optional oder notwendig ist.
- 5. Abschnitt Verfügbarkeit
	- Einreichungen bis aktivieren und Abgabedatum für die Aufgabenlösung eintragen
	- Nach Abgabetermin automatisch zur nächsten Phase aktivieren
	- Beurteilung bis aktivieren und Abgabedatum für die Beurteilungen aktivieren
		- Tipp: Wenn Sie mehrere Workshop-Aktivitäten erstellen bietet es sich an ein festes Raster zu verwenden: z.B. die Abgabe soll immer bis Sonntag um 23:55 Uhr erfolgen, die Abgabe der Beurteilung bis Mittwoch um 23:55 Uhr.
- Mit Speichern und anzeigen schließen

From: <https://blendedlearning.th-nuernberg.de/wiki/blendedlearning/> - **Wiki Digitale Lehre**

Permanent link: **[https://blendedlearning.th-nuernberg.de/wiki/blendedlearning/doku.php?id=moodle4:inhalte:aktivitaeten\\_materialien:gegenseitige\\_beurteilung&rev=1683278217](https://blendedlearning.th-nuernberg.de/wiki/blendedlearning/doku.php?id=moodle4:inhalte:aktivitaeten_materialien:gegenseitige_beurteilung&rev=1683278217)** Last update: **2023/05/05 11:16**

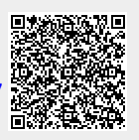